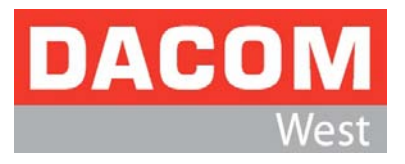

# *RF-Tool 1.0*

# <span id="page-0-1"></span><span id="page-0-0"></span>*(PC-Software für 2.4GHz RF Test)*

# *USER Manual*

# *Revision History Software*

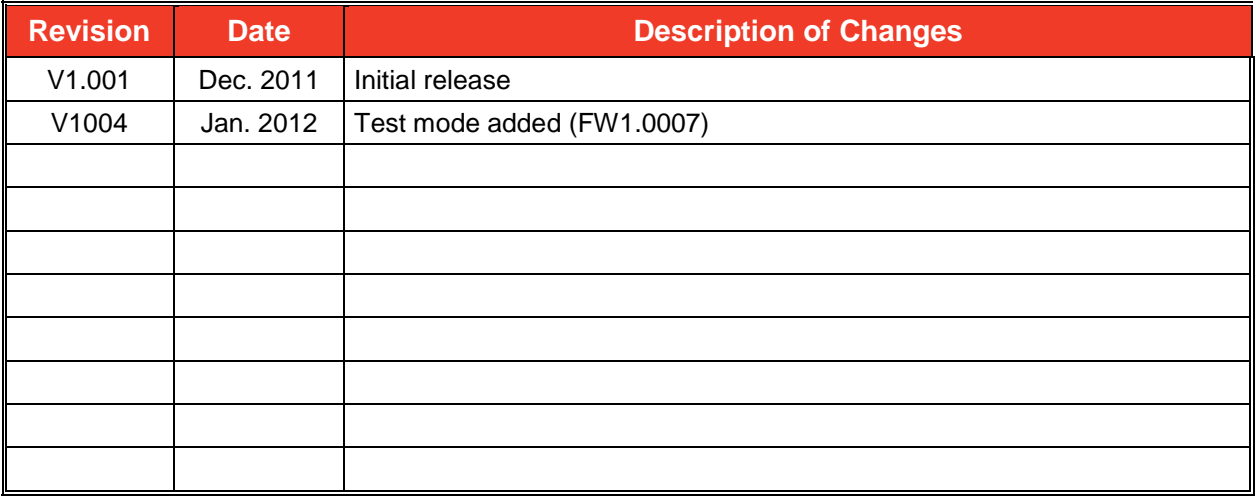

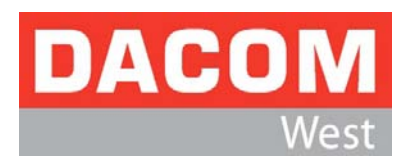

# **Table of Contents**

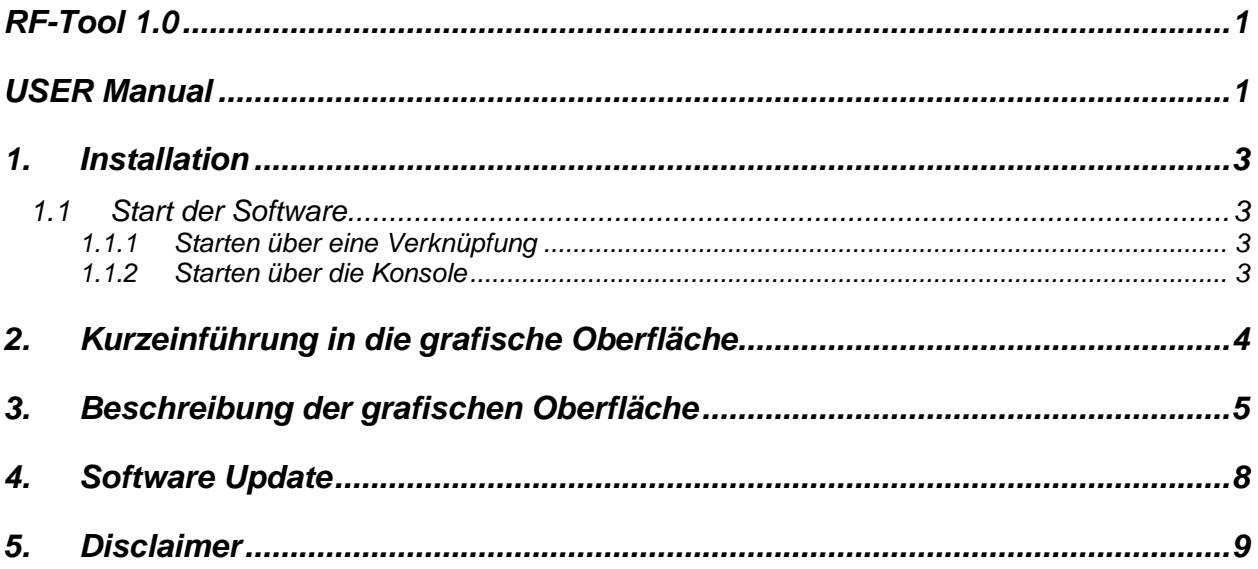

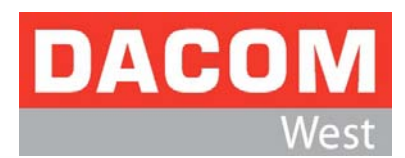

### <span id="page-2-0"></span>*1. Installation*

Das Programm besteht aus einer einzelnen .exe Datei, die direkt gestartet werden kann. Es empfiehlt sich jedoch, die .exe Datei in einen eigenen Ordner zu kopieren, da diese beim Starten eine rxtxserial.dll erzeugt, die im selben Verzeichnis der .exe Datei liegt.

### <span id="page-2-1"></span>*1.1 Start der Software*

Bei einem normalen Start der Software per Doppelklick startet das Programm in englischer Sprache.

Um das Programm hingegen in deutscher Sprache zu starten kann es mit dem Parameter "-L de" gestartet werden. Hierfür gibt es die nachfolgenden Möglichkeiten:

#### <span id="page-2-2"></span>*1.1.1 Starten über eine Verknüpfung*

- a) Rechtsklick auf die EsopeFunktester.exe → "Senden an" → "Desktop (Verknüpfung erstellen
- b) Rechtsklick auf die Verknüpfung  $\rightarrow$  Eigenschaften
	- Im Textfeld "Ziel" ganz ans Ende "-L de" ohne die Anführungszeichen ergänzen.
		- Hinweis: Steht der Pfad der Datei in Anführungszeichen, so gehört das "-L de" hinter die Anführungszeichen.
	- Programm mit Doppelklick auf die Verknüpfung starten.

#### <span id="page-2-3"></span>*1.1.2 Starten über die Konsole*

- a) Windows 7
	- In den Ordner wechseln, in dem die Funktester.exe liegt.
	- Die Umschalt-Taste gedrückt halten und Rechtsklick in den Ordner →"Eingabeaufforderung hier öffnen".
	- In der nun erschienenen Konsole den Befehl "EsopeFunktester -L de" ohne Anführungszeichen eintragen
- b) Windows XP
	- Start → Programme → Zubehör → Eingabeaufforderung
	- Nun mit dem Befehl cd "Pfad" den entsprechenden Ordner angeben, indem die EsopeFunktester.exe liegt.
	- Nun kann mit EsopeFunktester -L de die Software gestartet werden

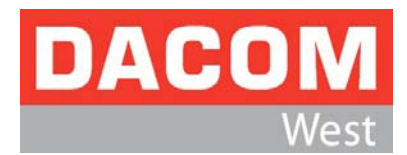

# <span id="page-3-0"></span>*2. Kurzeinführung in die grafische Oberfläche*

Die RF-Test Software "RF-Tool 1.0" (E-Tool 1.0) dient dazu diverse UBEC Funk Module unkompliziert zu testen. Hierfür können bis zu 2 Module an den PC über eine serielle USB-Schnittstelle angeschlossen werden. Es sind nachfolgende folgende Funktionen möglich:

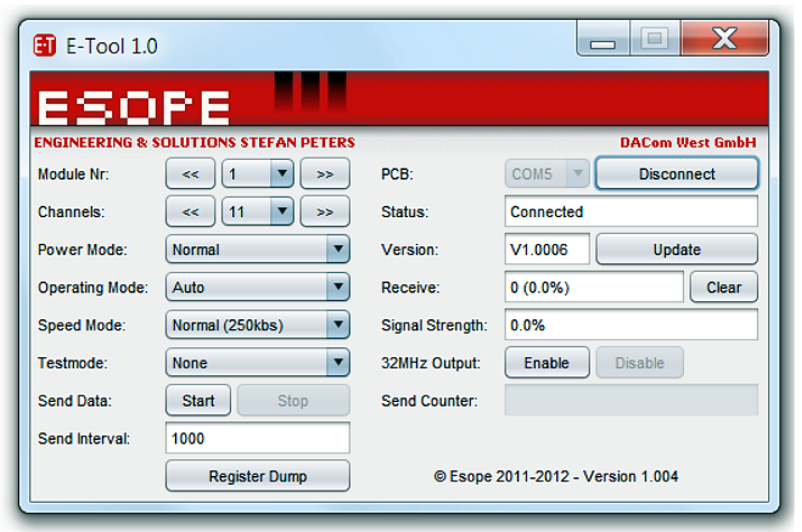

#### *(1) Channels:*

Einstellen der Kanäle 11 - 26

#### *(2) Power Mode:*

Auswahl des Leistungsmodus:

- Normal
- IDLE / Leerlauf
- HALT / Haltemodus
- **Standby**
- Deep Sleep / Tiefschlaf
- Power Off / Ausgeschaltet

#### *(3) Operating Mode:*

Auswahl des Betriebsmodus:

- **Automatisch**
- RX aus, TX aus
- RX aus, TX an
- RX an, TX aus
- RX an, TX an
- *(4) Speed Mode:*

Auswahl der Geschwindigkeit:

- Normal 250 kbps
- $Turbo 1$  Mbps
- $Turbo 2$  Mbps

#### *(5) Test Mode:*

Definiertes Verhalten der Sende-Endstufe:

- Single Tone
- Continuous TX on
- RAW Carrier on

*(6) Send Data:*

Senden/Empfangen definierter Pakete an/von anderen Modulen:

- Start/Stopp
- *(7) 32MHz Output:*

Aktivierung Clock Output US2400

Das Programm ermöglicht auch die Übertragung eines Software Update zum MCU2400-USB Board.

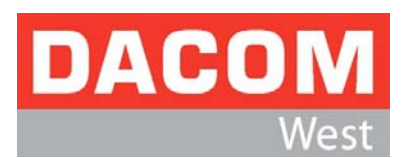

## <span id="page-4-0"></span>*3. Beschreibung der grafischen Oberfläche*

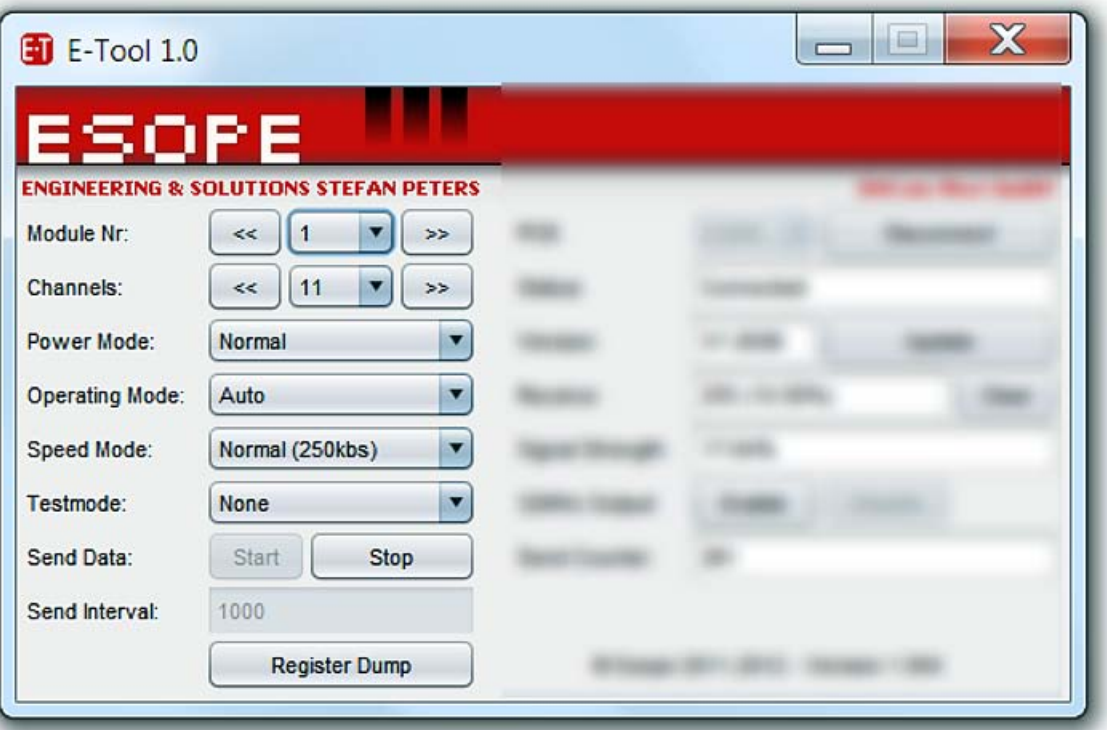

#### • **Module Nr.:**

Die Modul Nr. des Moduls entspricht der ID der Platine. Die ID gewährleistet, dass beide Platinen sich jeweils gegenseitig Pakete zuschicken können.

Das aktuelle Modul kann entweder durch die Pfeile Links/Rechts gewechselt, oder direkt in der Combobox ausgewählt werden. Zur Auswahl stehen die Modul Nummern 1 und 2.

#### • **Channels:**

Der Kanal gibt an, auf welcher Frequenz die Daten übermittelt werden. Der aktuelle Kanal kann jeweils durch die Pfeile Links/Rechts gewechselt, oder direkt in der Combobox gewählt werden. Zur Auswahl stehen Kanal 16 Kanäle: Kanal 11 → 2405 MHz bis Kanal 26 → 2480 MHz Das Kanalraster beträgt 5 MHz

#### • **Power Mode:**

Der Transceiver Chip US2400 Chip unterstützt insgesamt 6 unterschiedliche Leistungsmodi. Detaillierte Informationen sind aus dem Datenblatt US2400 zu entnehmen!

#### **1) Normal / TX/RX:**

Der typische Strom beträgt 25mA für TX und 20mA für RX, es stehen alle Funktionen ohne Einschränkung zur Verfügung.

**2) IDLE / Leerlauf**

Der typische Strom beträgt 6mA, der RF Strompfad ist ausgeschaltet.

#### **3) HALT / Haltemodus**

Der typische Strom beträgt 2mA,

System Clock, Output Clock und Sleep Clock sind Aktiv, RF-Pfad, MAC und BB sind ausgeschaltet.

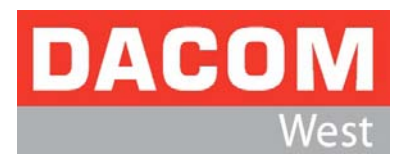

#### **1) Standby**

Der typische Strom beträgt 5mA, der Sleep Clock bleibt aktiv, RF-Pfad, MAC, BB und System Clock sind ausgeschaltet.

#### **2) Deep Sleep / Tiefschlaf**

Der typische Strom beträgt 4mA, Bis auf den digitalen Stromkreis ist alles ausgeschaltet.

#### **3) Power Down / Ausgeschaltet**

Der typische Strom beträgt 0,1µA, nur die Wake-Up Schaltung ist Aktiv

#### • **Operating Mode:**

Für spezielle RF-Testzwecke können 5 unterschiedliche Betriebsmodi eingestellt werden. Für den normalen Betrieb ist generell der Betriebsmodus "Automatisch" zu wählen.

#### **1) Automatisch**

Der TX Verstärker wird nur aktiviert, wenn ein Paket gesendet wird. Danach ist der Eingangsverstärker für RX aktiv.

**2) RX off / TX off**

Sowohl der Eingangsverstärker für RX, als auch der TX Verstärker sind deaktiviert.

**3) RX off / TX on**

Der TX Verstärker ist dauerhaft aktiviert.

#### **4) RX on / TX off**

Der RX Eingangsverstärker ist dauerhaft aktiv, TX Verstärker wird nicht eingeschaltet.

**5) RX on / TX on**

Sowohl der Eingangsverstärker, als auch der TX Verstärker sind aktiv, der Empfang von Paketen ist jedoch nicht möglich!

#### • **Speed Mode:**

Der US2400D Chip ermöglicht 3 unterschiedliche Geschwindigkeiten:

- **1) Normal 250kbps**
- **2) Turbo 1Mbps**
- **3) Turbo 2Mbps**

#### • **Test Mode:**

Für spezielle RF-Messungen können 3 unterschiedliche Testmodi eingestellt werden, sie sind jedoch ausschließlich nur für Testzwecke vorgesehen!

**1) Single Tone**

Der TX-Verstärker sendet kontinuierlich die Trägerfrequenz.

- **2) Continuous TX on**
- **3) RAW Carrier on**

#### • **Send Data:**

Das Feld neben dem Start Button gibt das Sende Intervall in Millisekunden an. Die Software erlaubt kein schnelleres senden, als in einem Intervall von 30ms.

#### • **Register Dump:**

Die Funktion ermöglicht die aktuelle Einstellung aller Register in einer Datei zu speichern.

**Achtung**: Die Register nicht während des Sende- und Empfangsbetriebes auslesen!

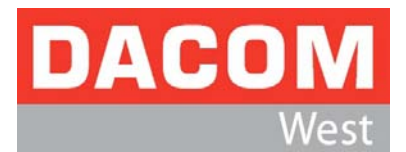

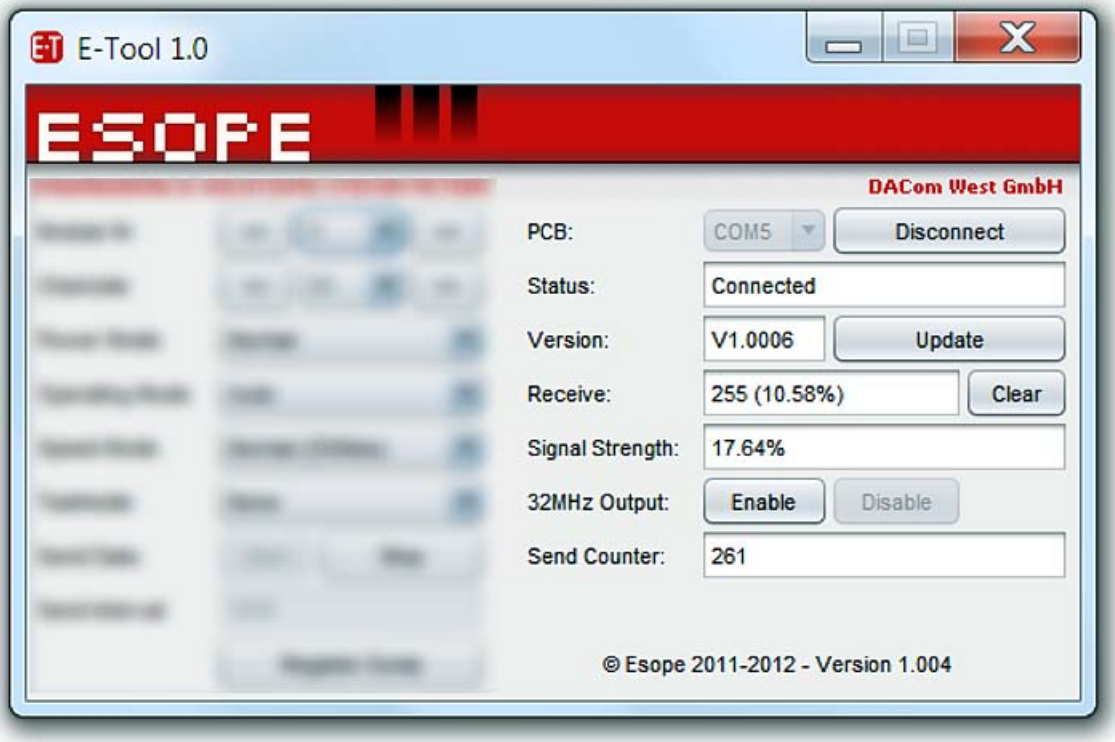

#### • **PCB:**

In der Combobox kann der COM Port ausgewählt werden, an dem die Platine angeschlossen ist. Zum Verbinden der Platine aus den Button "Verbinden" drücken. Sollte die Platine nicht angeschlossen sein, erscheint eine entsprechende Fehlermeldung.

#### • **Status:**

In diesem Feld werden unterschiedliche 5 Statusmeldungen angezeigt:

**1) Verbunden**

Es ist eine Platine verbunden und bereit zum Senden

#### **2) Nicht verbunden**

Die Platine antwortet nicht oder wurde abgezogen

**3) Sendefehler**

Es ist ein Fehler beim Senden der Pakete aufgetreten, hier hilft nur ein Power on Reset auf dem MCU2400-USB Board.

#### **4) Update OK**

Das Software Update wurde erfolgreich übertragen.

**5) Update Fehler**

Es gab ein Problem beim Update der Software

#### • **Version:**

Hier wird die aktuelle Versionsnummer der Platine angezeigt.

#### • **Update:**

Mit diesem Button kann ein Software Update gestartet werden. Siehe Abschnitt 4.

#### • **Receive:**

Im Empfangsfeld wird angezeigt wie viele Pakete insgesamt empfangen wurden. In der Klammer steht die Prozentzahl der Pakete, die verloren gingen.

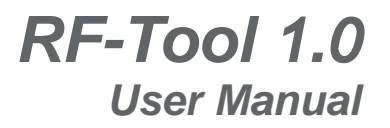

- **Clear:** Mit diesem Button "Zurücksetzen", wird der Paketzähler zurückgesetzt.
- **32MHz Output:** Der Clock Ouput Treiber vom US2400 ist aktiv.
- **Signal Strength:** Dieses Feld zeigt die Signalstärke des letzten empfangenen Paketes in % an.
- **Send Counter:** Diese Feld zeigt die Anzahl der gesendeten Pakete.

## <span id="page-7-0"></span>*4. Software Update*

ACOI

Damit das Software Update ausgeführt werden kann muss eine der beiden Bedingungen gelten:

- a) Es existiert ein Ordner "firmware" im Arbeitsverzeichnis mit den Dateien "main.dat", "DataROM.bin" und "ProgROM.bin".
- b) Es existiert im Arbeitsverzeichnis eine firmware.zip, die die Dateien enthalt.

Die Software Update Funktion muss wie folgt ausgeführt werden:

- Den Esope-Funktester starten und die Platine verbinden
- Den Button "Update" drucken.
- Sobald der Zähler 100% erreicht, erscheint im Statusfeld die Meldung "Update OK".
- Es dauert nun ca. 5 Sekunden, bis die Platine neu startet. In dieser Zeit darf die Platine nicht ausgeschaltet werden!

Sobald im Statusfeld wieder "Verbunden" steht ist das Software Update erfolgreich abgeschlossen.

Sollte während des Updates ein Fehler auftreten, sollte die Hardware und Software neu gestartet werden.

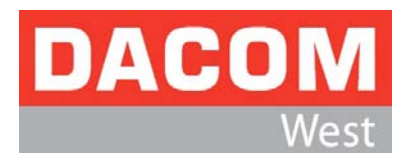

## <span id="page-8-0"></span>*5. Disclaimer*

Devices sold by Dacom West GmbH are covered by the warranty and patent indemnification provisions appearing in its Term of Sale. Dacom West GmbH makes no warranty, express, statutory, implied, or by description regarding the information set forth herein or regarding the freedom of the described devices from patent infringement. Dacom West GmbH reserves the right to change specifications and prices at any time and without notice. Therefore, prior to designing this product into a system, it is necessary to check with Dacom West GmbH for current information. This product is intended only for evaluation use.

The information furnished by Dacom West GmbH is believed to be correct and accurate. However, Dacom West GmbH shall not be liable to recipient or any third party for any damages, including but not limited to personal injury, property damage. loss of profits, loss of use, interrupt of business or indirect, special incidental or consequential damages, of any kind, in connection with or arising out of the furnishing, performance or use of the technical data herein. No obligation or liability to recipient or any third party shall arise or flow out of Dacom rendering of technical or other services